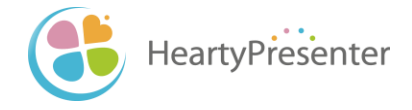

# **HeartyPresenter** User's Manual

December, 2023

#### About this Manual

- This document is a user manual for the HeartyPresenter presentation system for the severely disabled.
- Please note that both the software and manuals will be updated irregularly as the beta version is currently under development.
- If you have any difficulty in understanding HeartyPresenter itself or the manual, please let us know at
	- <https://www.facebook.com/HeartyPresenter/>
	- [info@heartypresenter.com](mailto:info@heartypresenter.com)

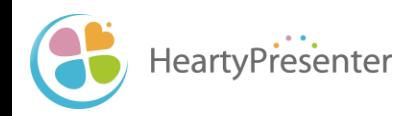

# Table of Contents

What kind of system is HeartyPresenter?

- 1. Advance preparation
	- 1-1. Confirm the required environment
	- 1-2. Install the text-to-speech function
	- 1-3. Install HeartyPresenter
- 2. Let's get started
	- 2-1. Create a power point file
	- 2-2. Create a scenario file
	- 2-3. Scenario file opens in edit mode
	- 2-4. Run the scenario
	- 2-5. Control the progressionof the scenario
	- 2-6. When presenting again
	- 2-7. Run in single monitor mode
- 3. Edit the scenario
	- 3-1. Scenario components (Actions)
	- 3-2. Select the editing area
	- 3-3. Add actions
		- 3-3-1. Add Talk Text
		- 3-3-2. Add Wait
		- 3-3-3. Add Pause
		- 3-3-4. Add Click
		- (Reference) How to use Click Simulation 3-3-5.Add Switch Talk
	- 3-4. Change actions
		- 3-4-1. Change the talk voice
		- 3-4-2. Change Talk Text
		- 3-4-3 Change Pause
- 4. Advanced usage
	- 4-1. Add a Microsoft Speech Engine talker
	- 4-2. Play a scenario repeatedly
	- 4-3. Proceed the scenario with click/joypad button
	- 4-4. Reflect the scenario in the PowerPoint file

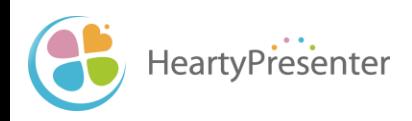

# 0. What kind of system is HeartyPresenter?

- HeartyPresenter is a presentation system for the severely disabled.
- In conjunction with PowerPoint operation, you can speak by text-tospeech.
- HeartyPresenter creates a scenario with the text written in the notes for each slide in the PowerPoint file as the talk text.
- Pause, wait, strong, etc., necessary for presentation, can be added to the scenario.

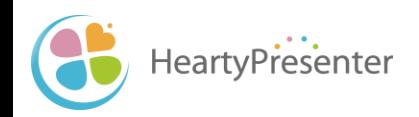

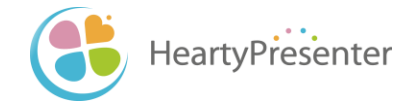

# 1. Advance preparation

# 1-1. Confirm the required environment

### **Software**

- OS
	- Windows 10 64-bit version ※It is supposed to work on Windows 8 .1 but has not been tested.
- PowerPoint
	- Operation verified in Office 2016.

#### **Hardware**

- A computer that can run the above software
- Second monitor

※It will work without second monitor, but in that case, please play the scenario in single monitor mode (See 2-7).

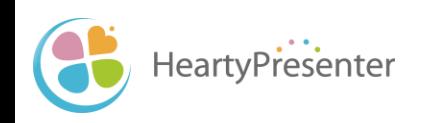

# 1-2. Install the text-to-speech function

- HeartyPresenter uses text-to-speech function offered by Windows10 etc.
- Follow the steps below to install the text-to-speech function on your computer.
	- ① Select the [Start] button, select [Settings] > [Time & language] > [Region & language].
	- ② Select [Add a language], and then search for the language you want to add. From the list of search results select the language that you want to add。
	- ③ When you select a language the screen that is displayed returns to the [Region & language] settings page.
	- ④ Select the language that you added, and then select [Options].
	- ⑤ Under [Download language pack], select [Download]. Then select [Download] under [Speech Recognition].

\*The only Japanese voice available in this state is Microsoft desktop Haruka. If you want to use other Japanese voices, please refer to 4-1.

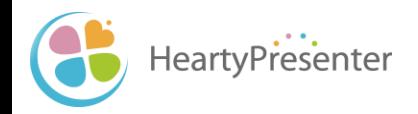

#### 1-3. Install HeartyPresenter

- Download the installation file from the following web page.
	- <http://beta.heartypresenter.com/download/>
- Run the downloaded file to install.

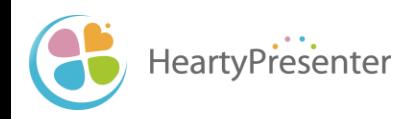

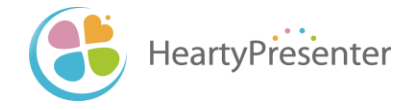

# 2. Let's get started

#### 2-1. Create a power point file

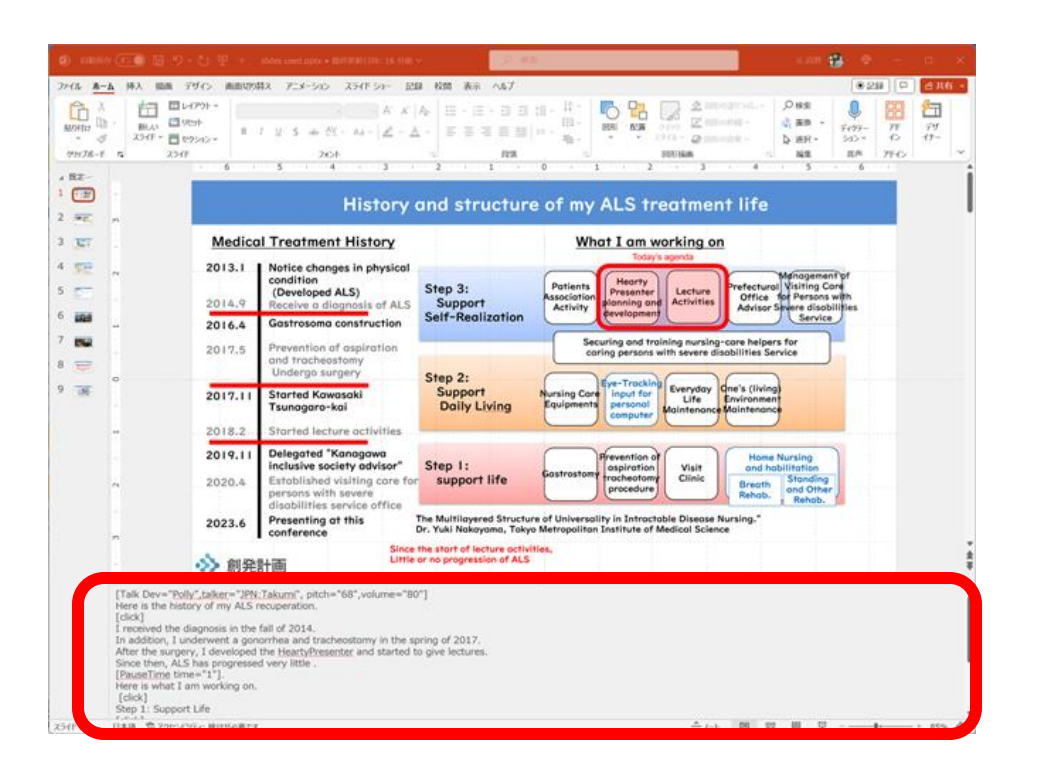

#### ① Create Slides

② Write the talk text in the notes field.

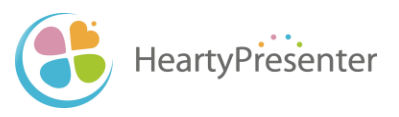

#### 2-2. Create a scenario file

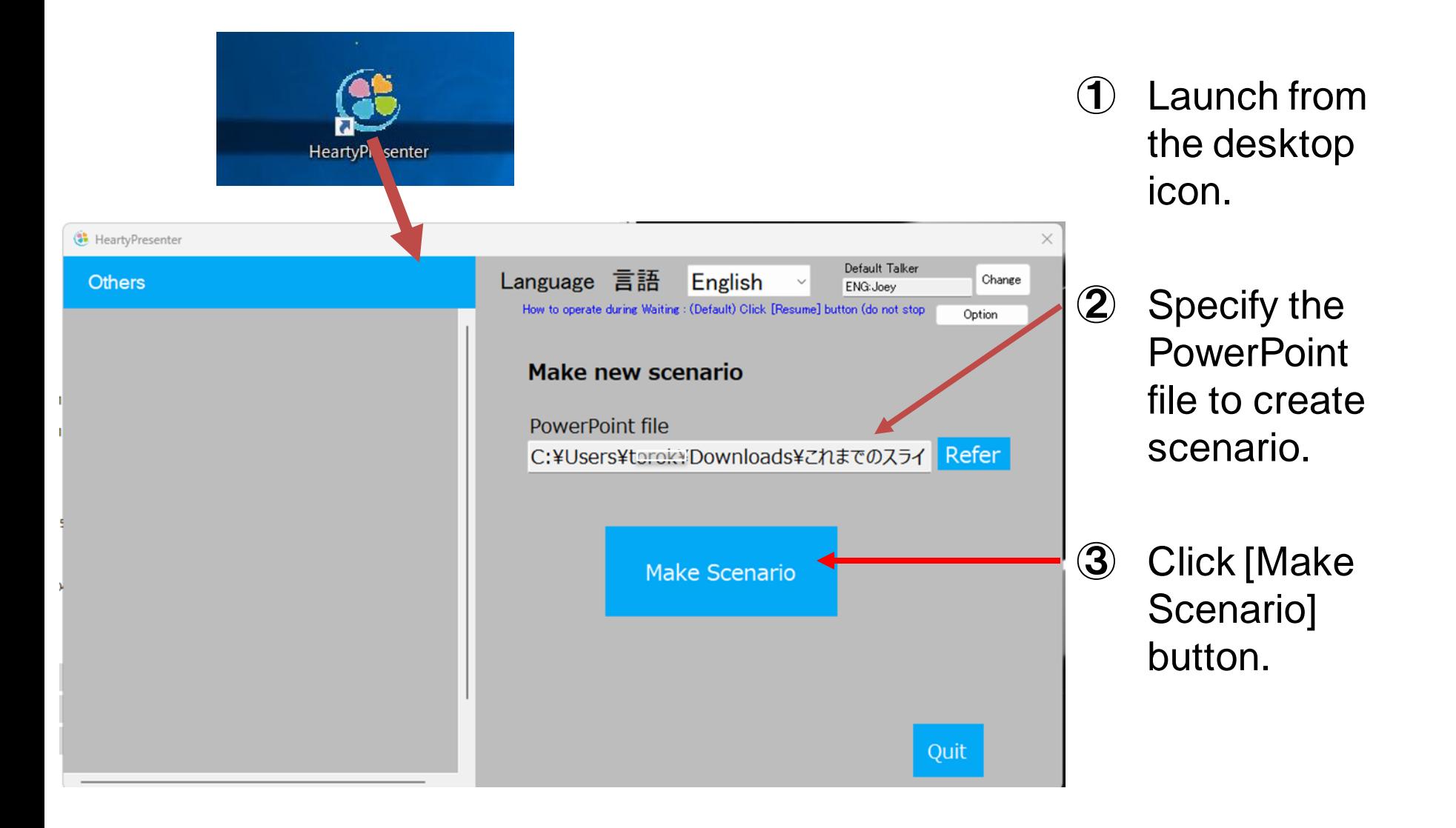

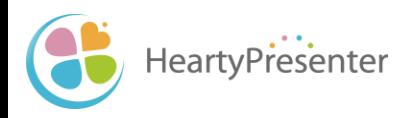

### 2-3. Scenario file opens in edit mode

- Once the scenario file is ready, the scenario display screen opens in edit mode.
- Scenarios can be edited from this screen (see Chapter 3).
- Scenarios are run from the menu on this screen (see next page).

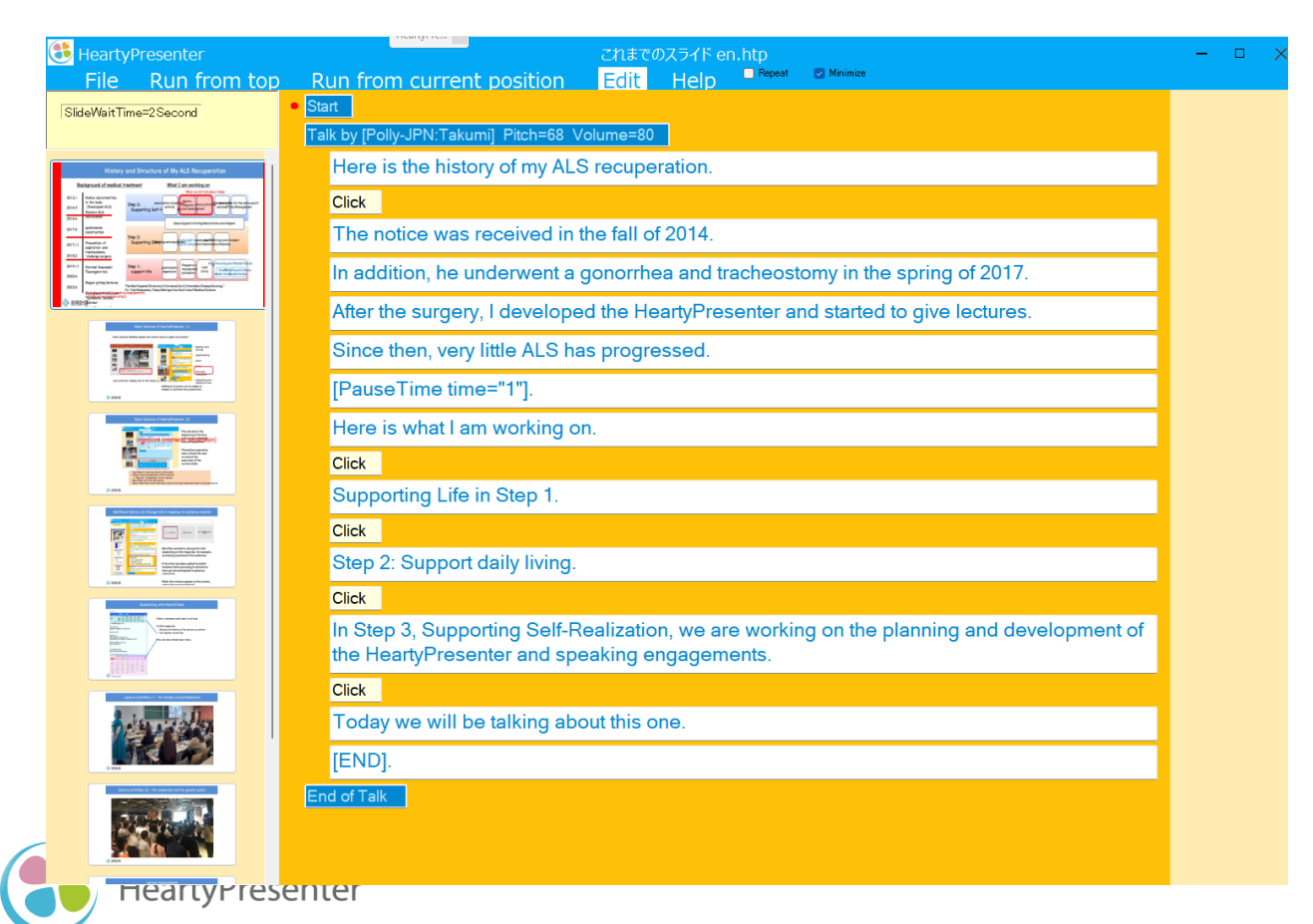

#### 2-4. Run the scenario

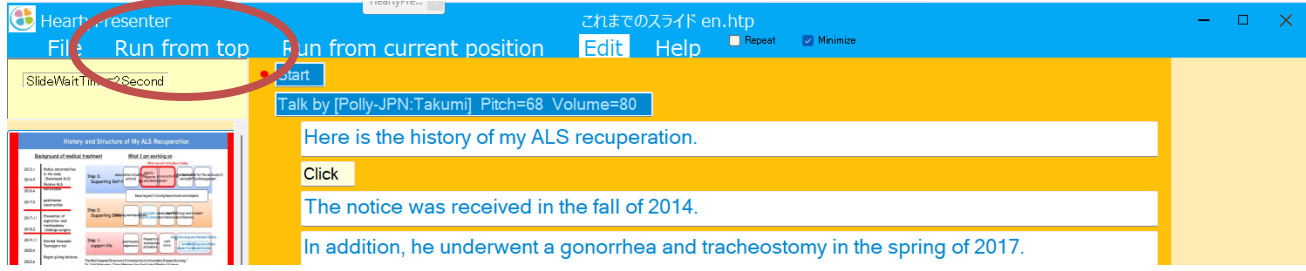

#### ① Click [Run from top] on the menu.

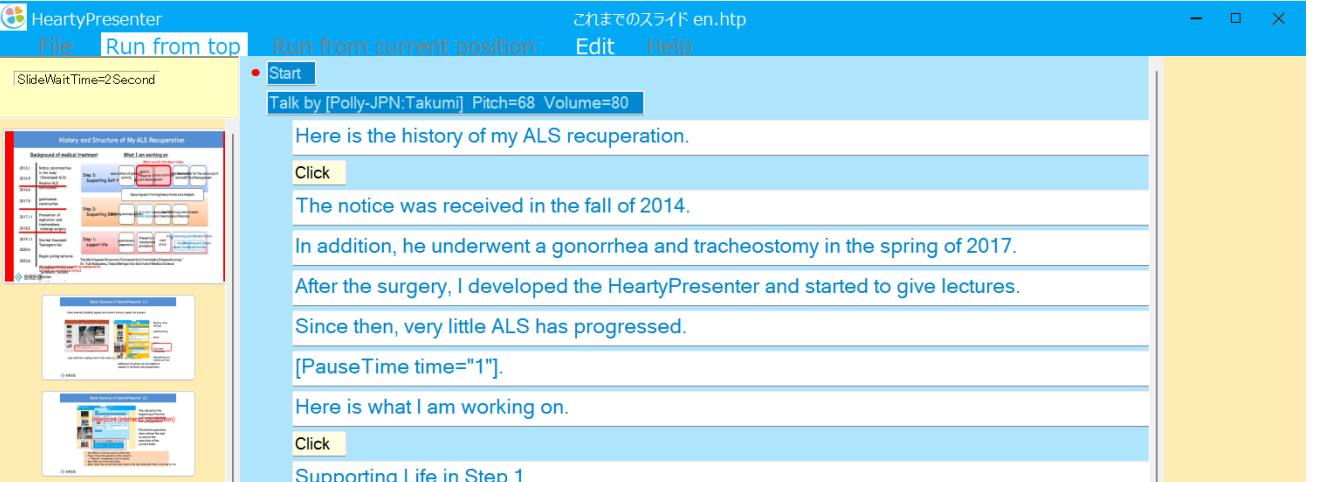

② It switches to run mode and runs the scenario.

Supporting Life in Step 1.

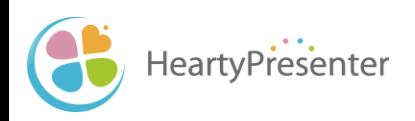

# 2-5. Control the progression of the scenario

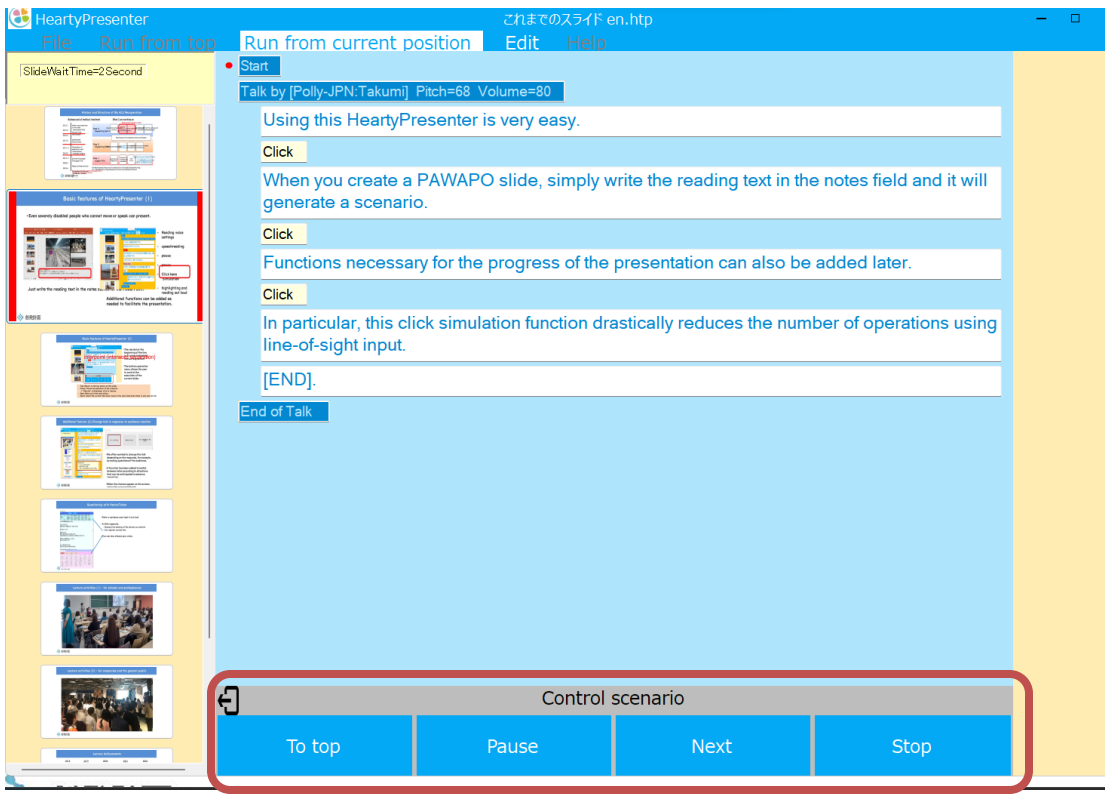

- To Top: Return to the top action on this slide.
- Pause: Pause the execution of the scenario.  $\rightarrow$  [Resume] is displayed, click to resume.
- Next: Go to the next action.

*leartyPresenter* 

Stop: Skip this slide and move on to the next slide.

• The red dot at the beginning of the line is a cursor indicating the current action.

- The bottom operation menu allows you to control the execution of the current slide.
- ※See 4-3. for how to proceed with the click/joypad button.

#### 2-6. When presenting again

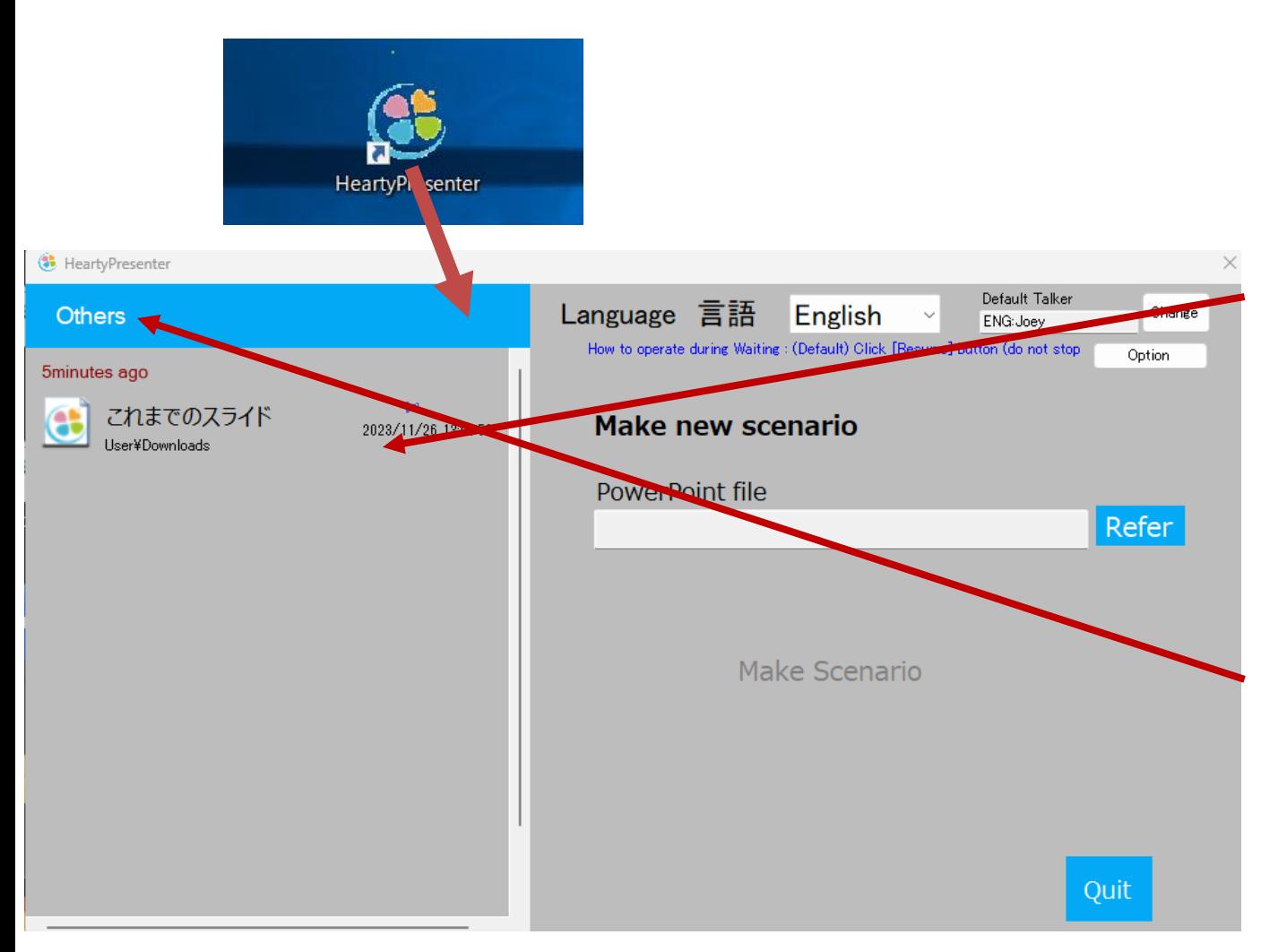

- Launch from the desktop icon.
- The recently opened scenario file is listed, from which you can select.
- If it is not on the list, click on [Others]. A file browser will open, from which you can make your selection.

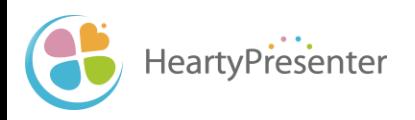

# 2-7. Run in single monitor mode

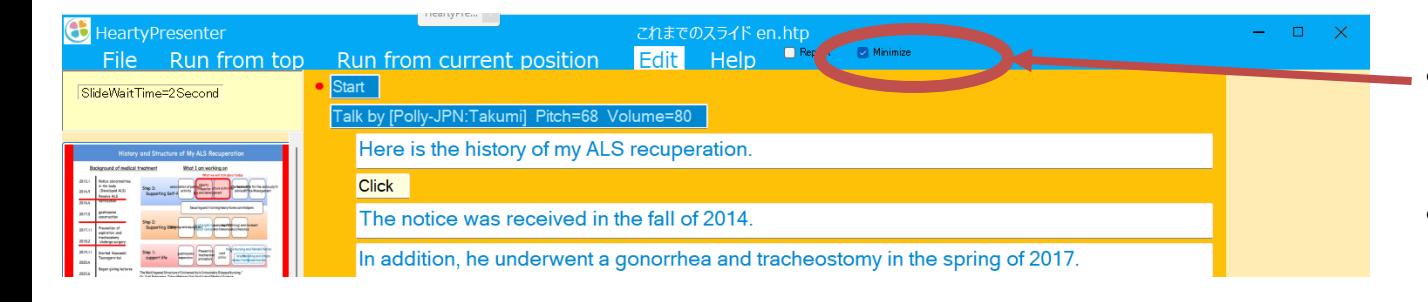

- Check [Minimize].
- During execution, wait and pause are skipped.

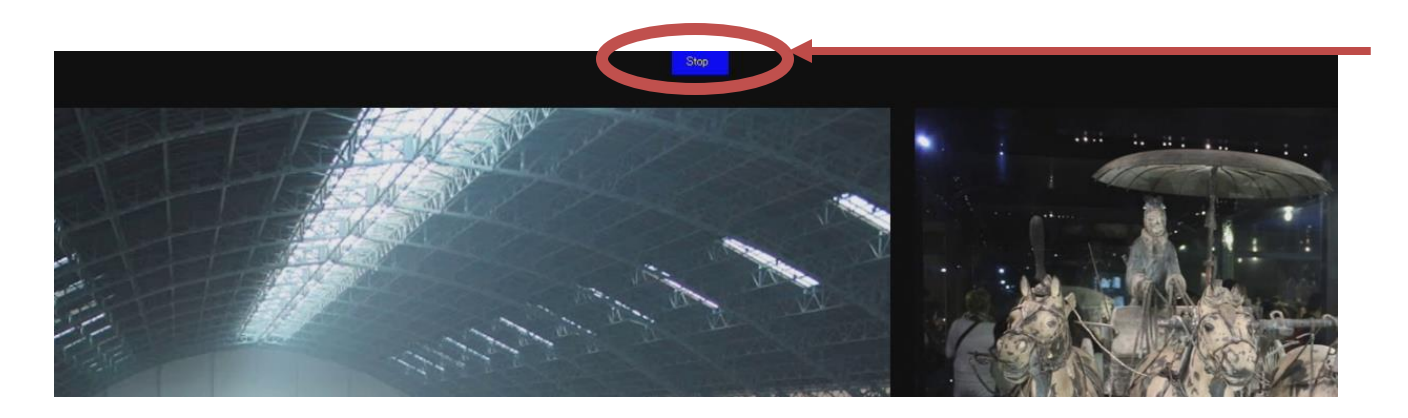

HeartyPresenter

• To stop the scenario execution midway, click [stop] at the top center of the screen.

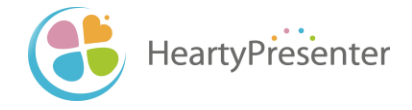

# 3. Edit the scenario

# 3-1. Scenario components (Actions)

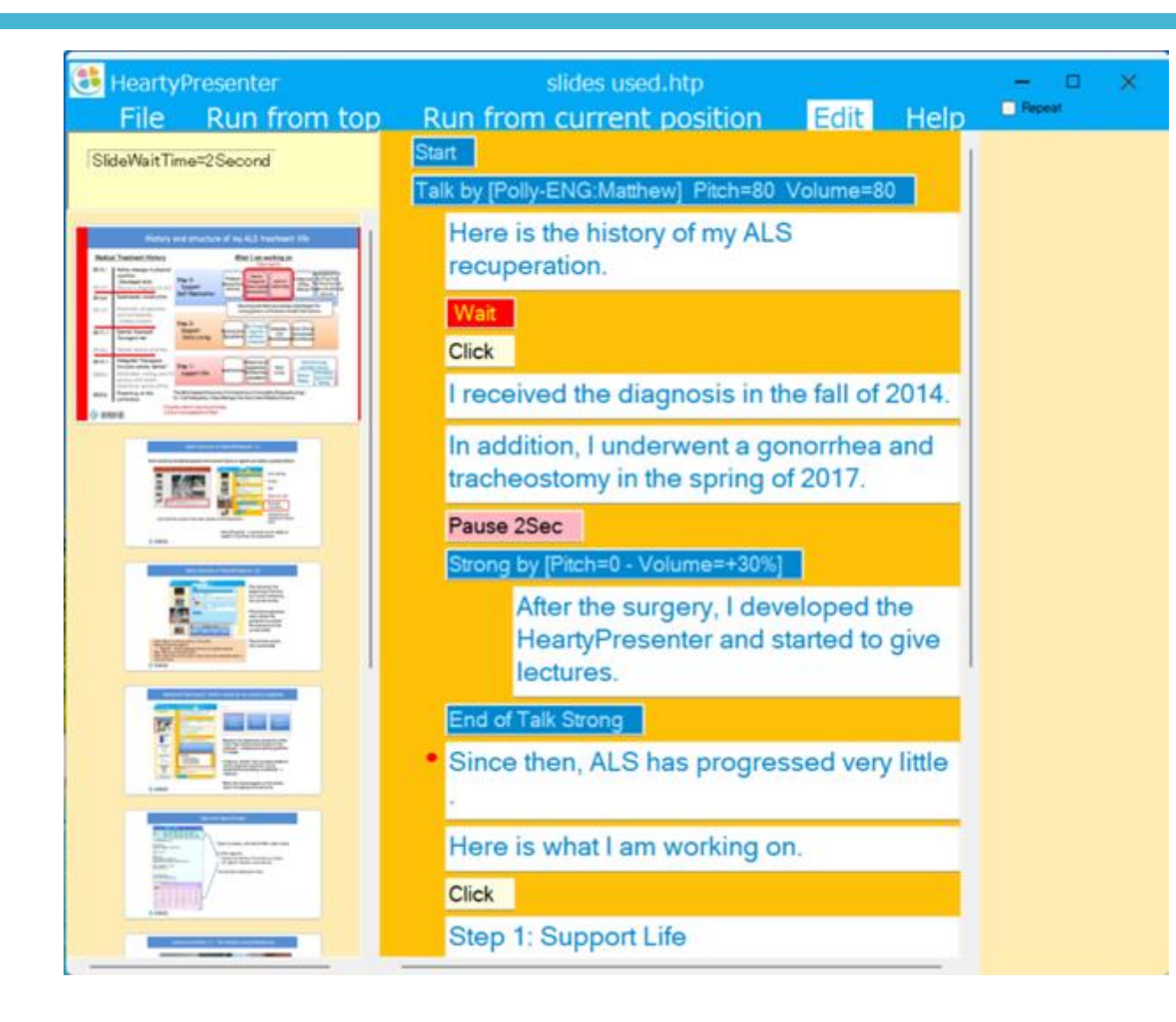

HeartyPresenter

- Talk voice settings
- Talk text
- Wait

- Pause
- Click Simulation
- **Emphasis** reading aloud

#### 3-2. Select the editing area

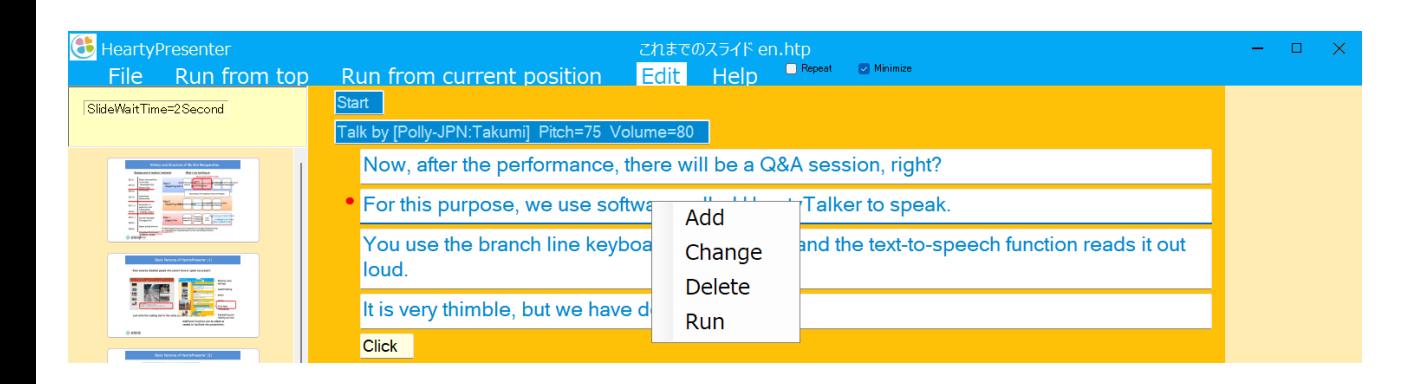

① Left-click on the area you wish to edit and the menu will appear.

② Click a command from the menu.

- Add: Add a new row below the selected row.
- Change: Change the contents of the selected line.
- Delete: Delete the selected rows.

**HeartyPresenter** 

• Run: Run from the selected row (in the slide).

### 3-3. Add actions

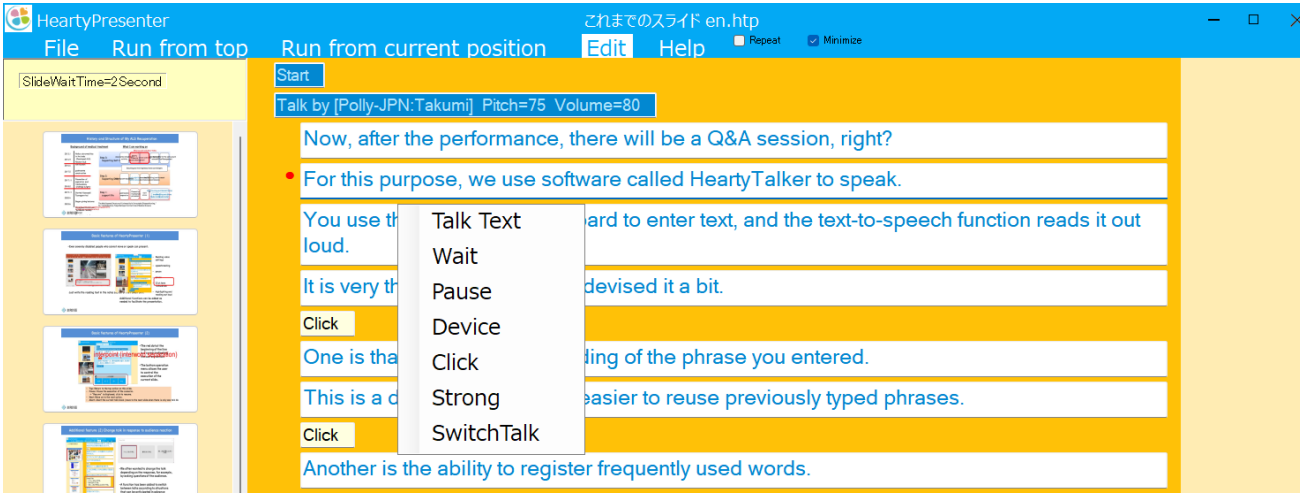

- Select a row and click "Add" from the menu.
- Then click on what you want to add from the menu that appears.

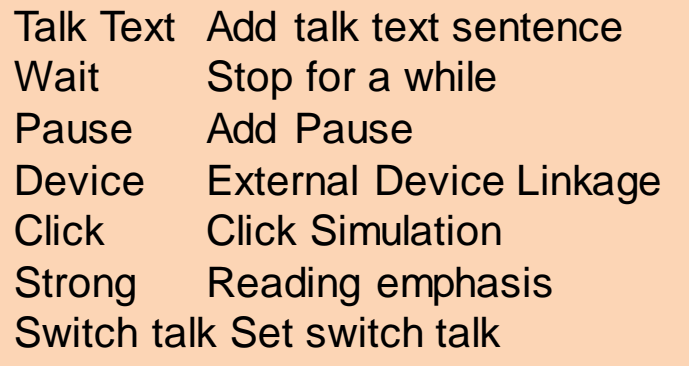

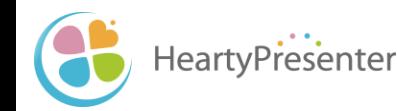

#### 3-3-1. Add Talk Text

HeartyPresenter

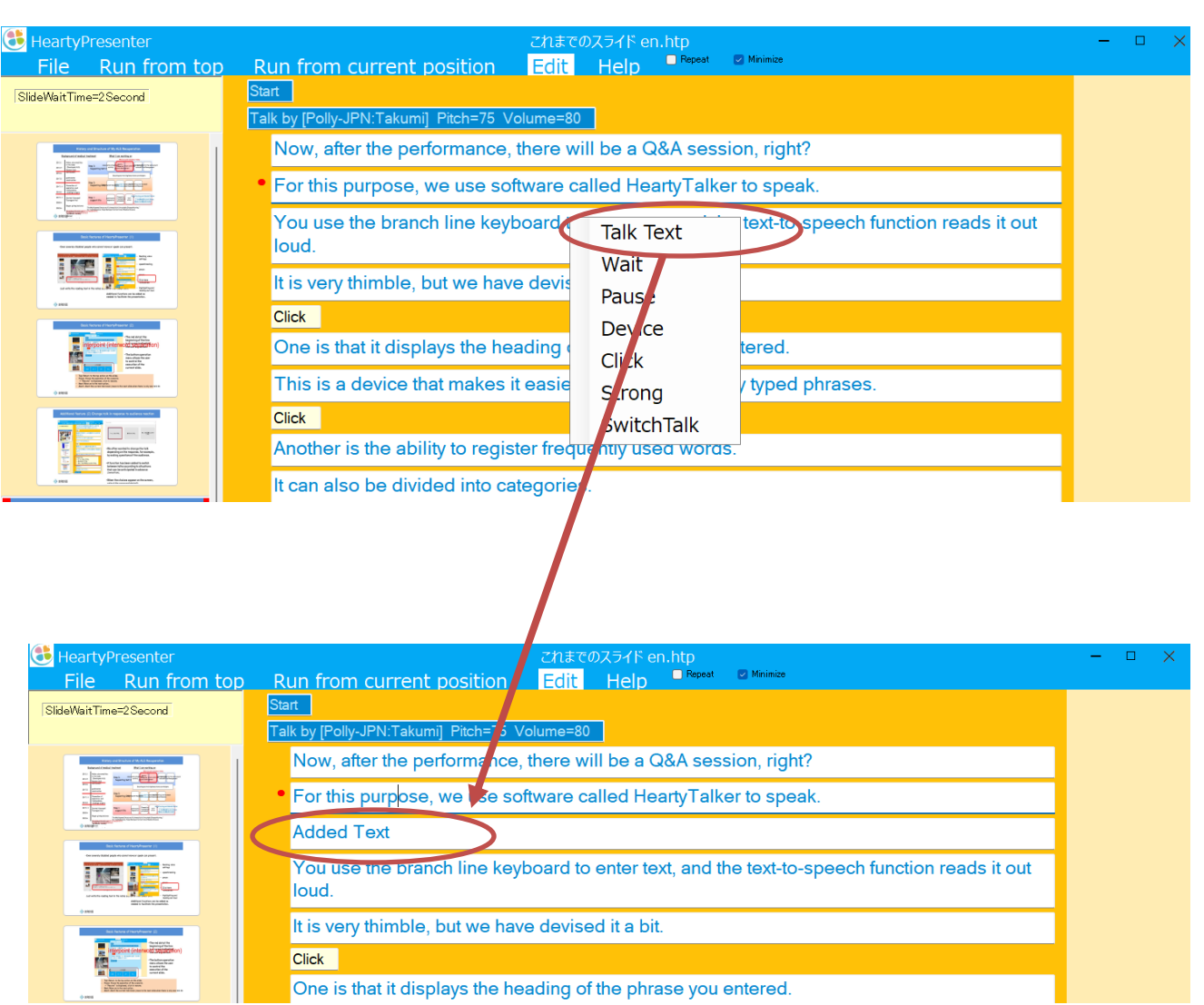

- ① Click on the upper row you want to add.
- ② Click [Add ] from the menu.
- ③ Then, click [Talk Text] from the menu.
- ④ A new text line is added, click again and select [Change] to edit (see 3 - 4 -2.).

# 3-3-2. Add Wait

HeartyPresenter

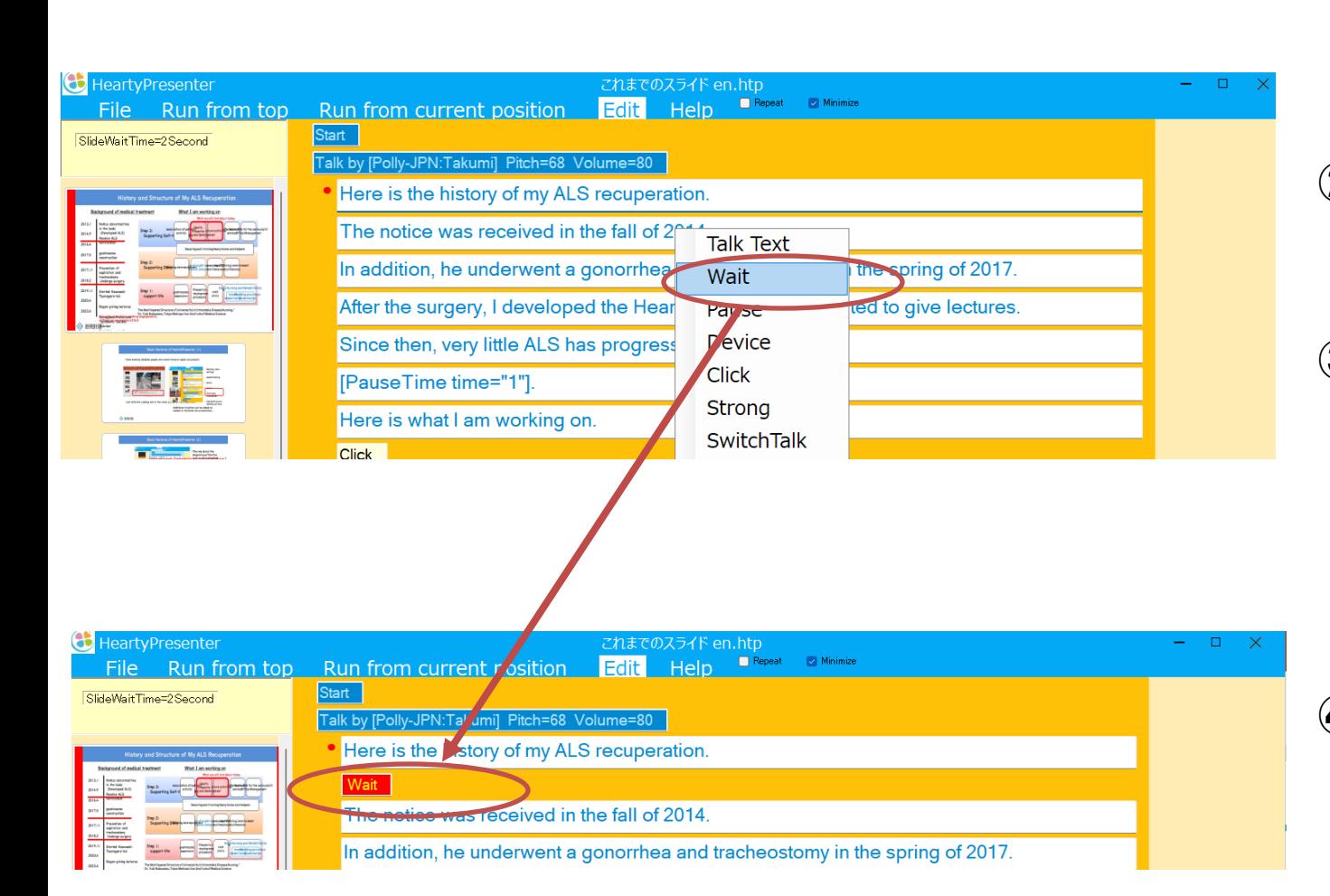

- ① Click on the upper row you want to add.
- ② Click [Add] from the menu.
- ③ Then, click [Wait] from the menu.

④ Wait is inserted.

#### 3 - 3 -3. Add Pause

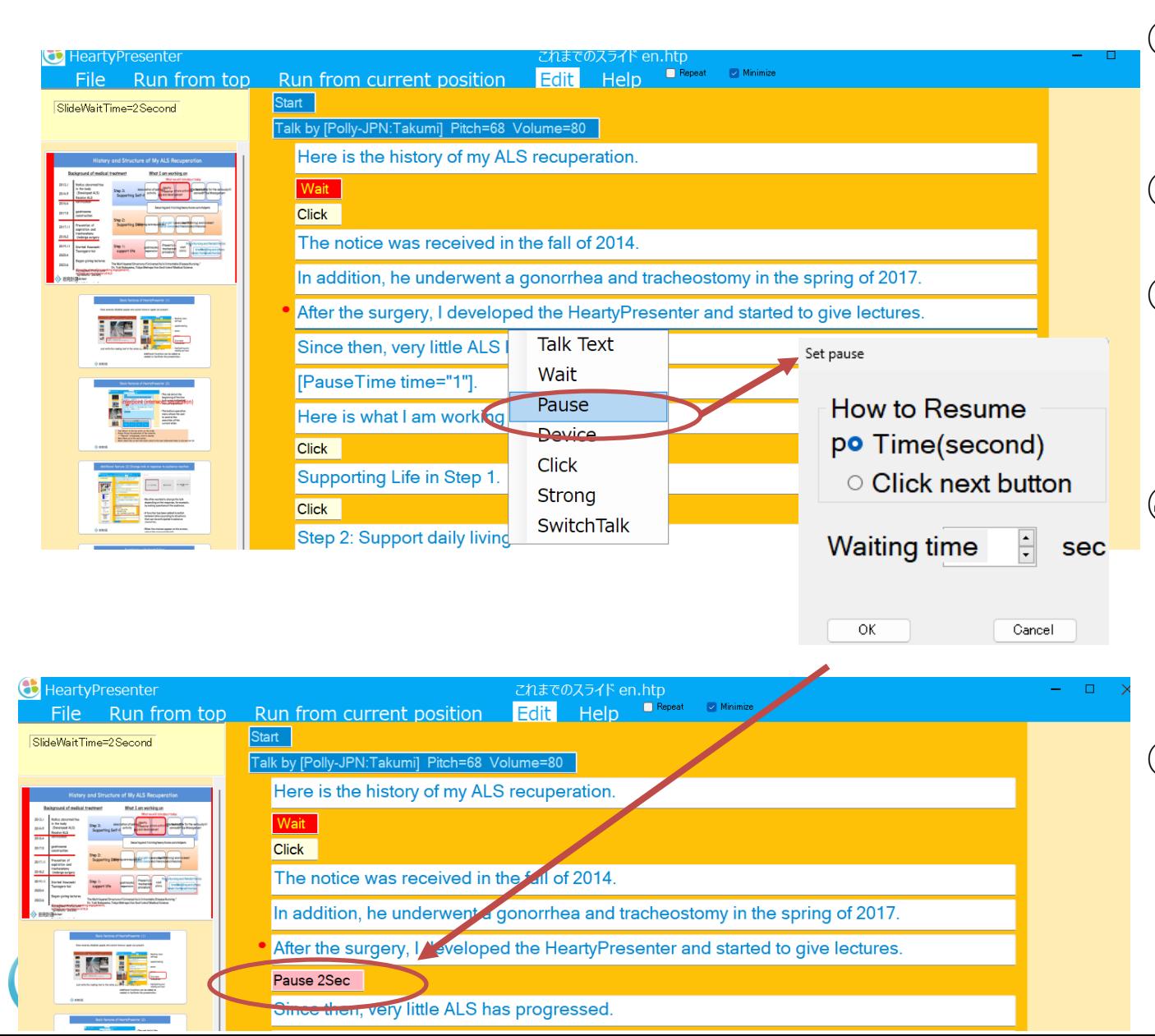

- ① Click on the upper row you want to add.
- ② Click [Add ] from the menu.
- ③ Then, click [Pause] from the menu.
- ④ Specify parameters in the settings window.
- ⑤ Pause is inserted.

### 3-3-4. Add Click

HeartyPresenter

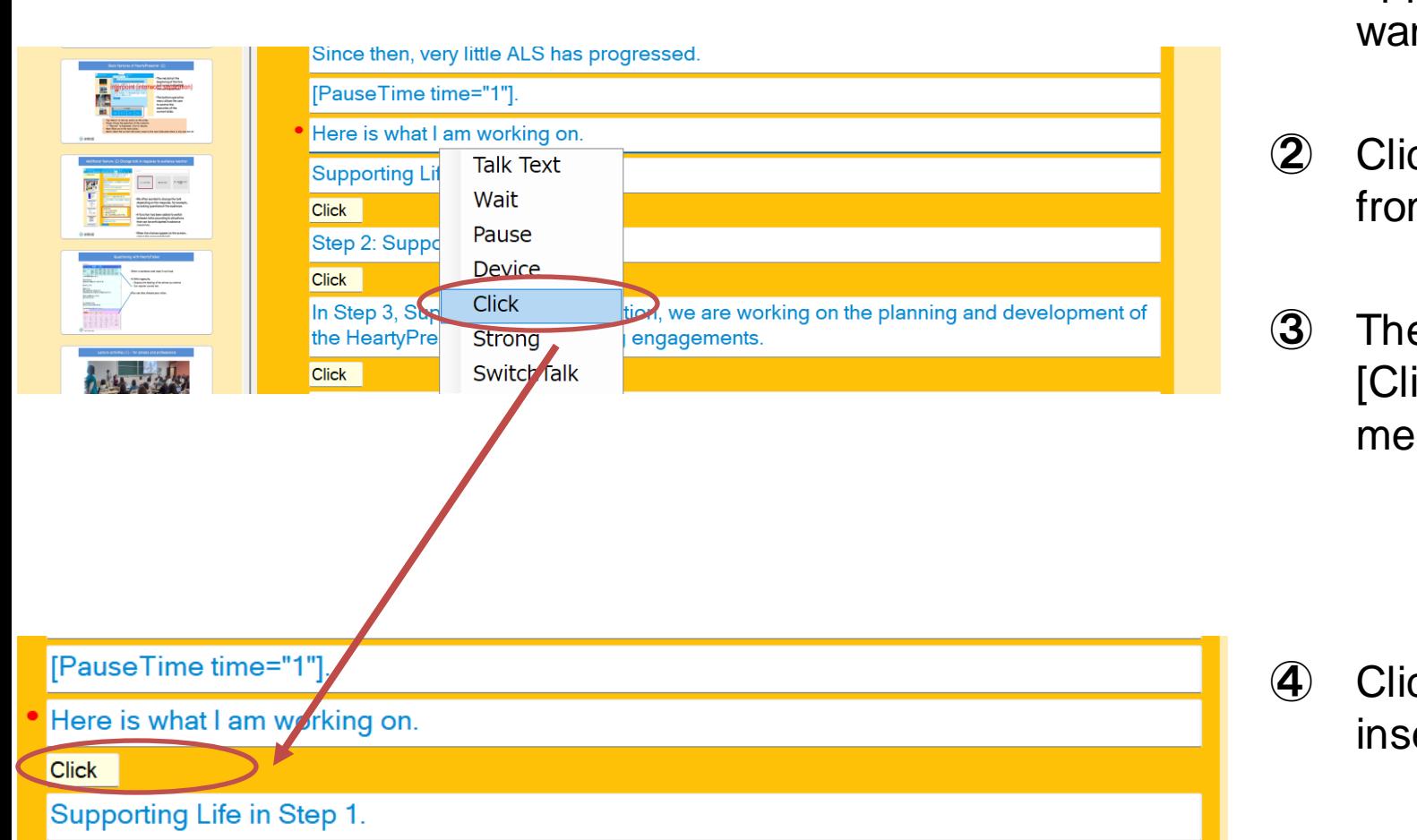

- ① Click on the upper row you want to add.
- ② Click [Add] from the menu.
- ③ Then, click [Click] from the menu.

④ Click is inserted.

# (Reference) How to use Click Simulation

- A click simulation generates a click that serves as the timing of an animation.
- Depending on the clicks used in the animation in the slide, describe them in the scenario.

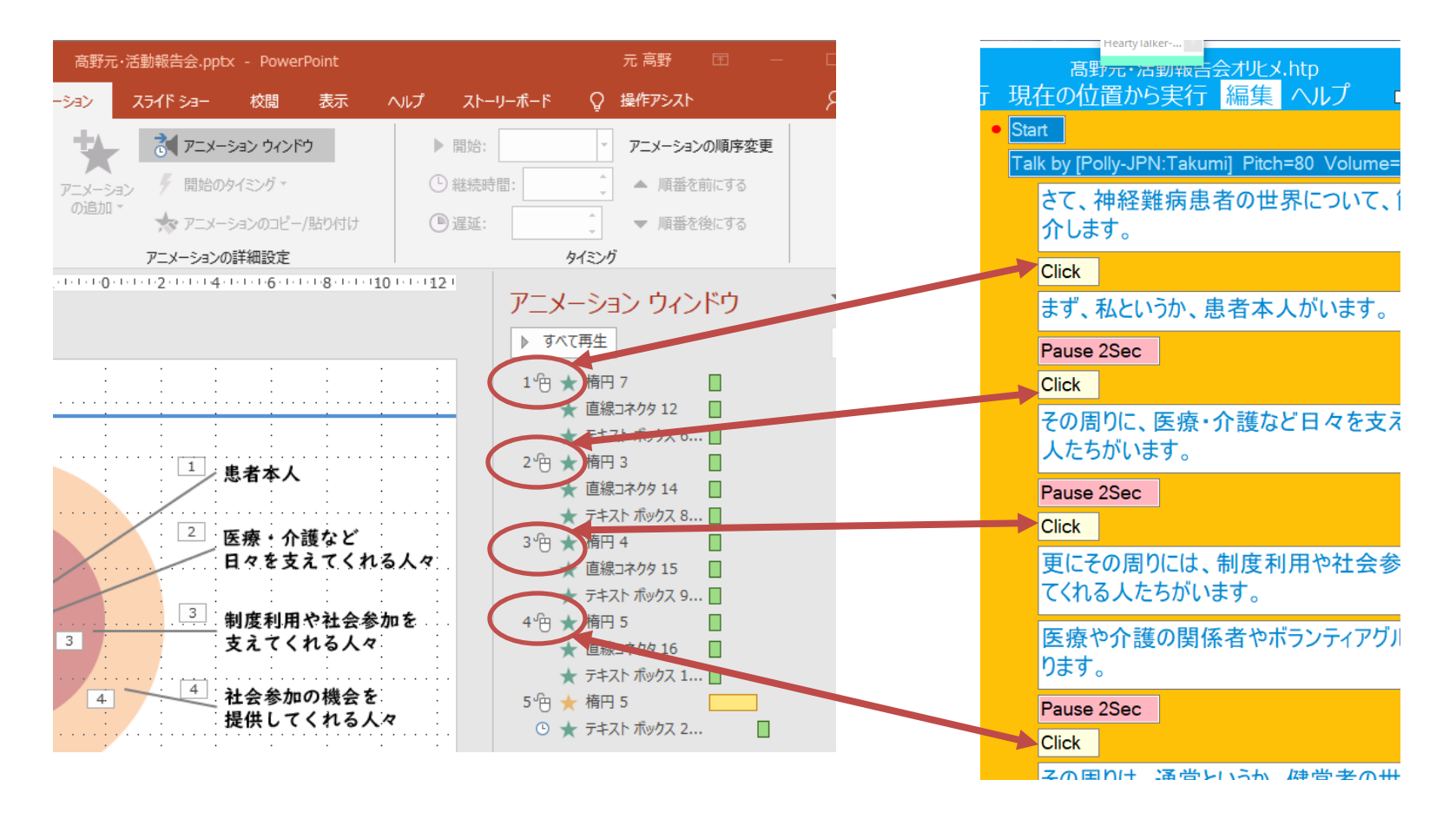

HeartyPresenter

### 3-3-5. Add Switch Talk

You can change talk in response to audience reaction.

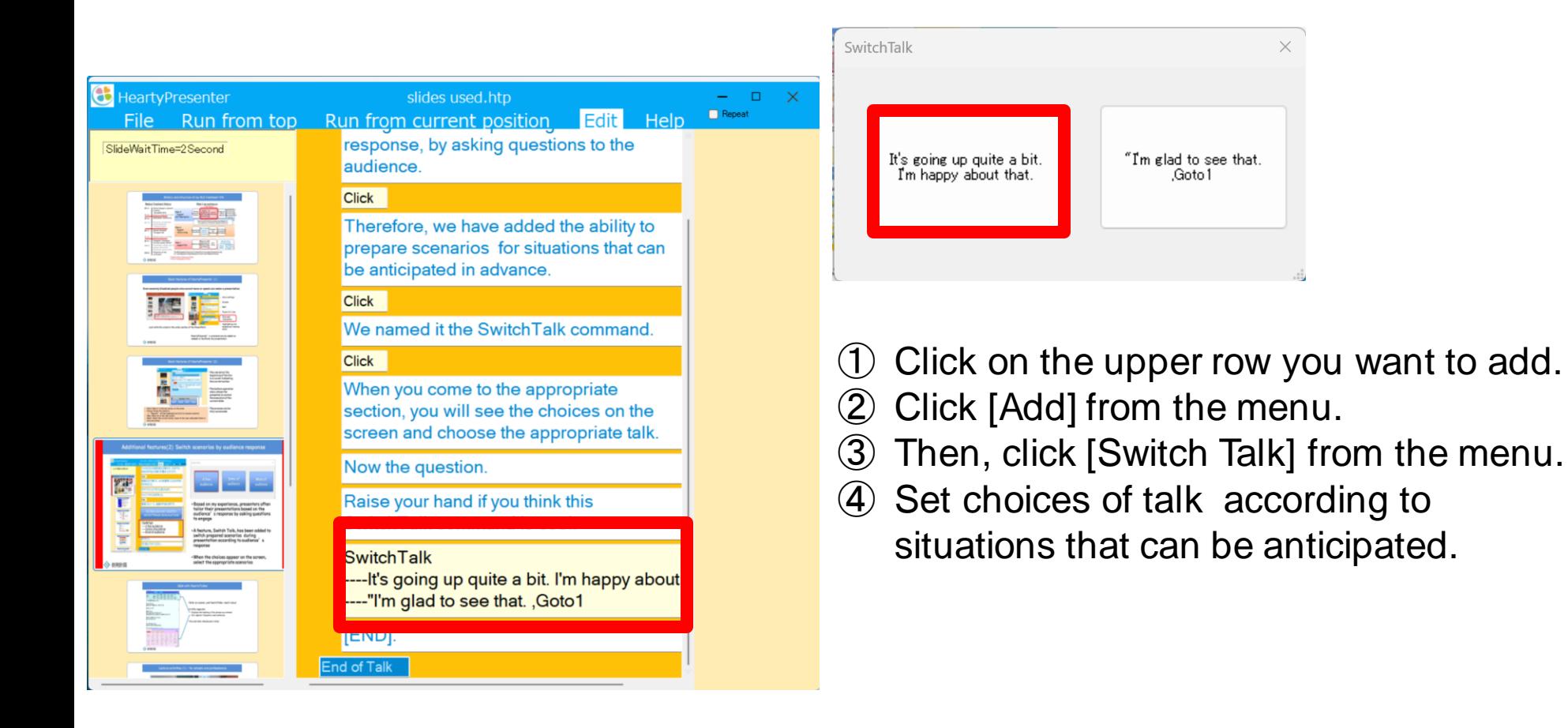

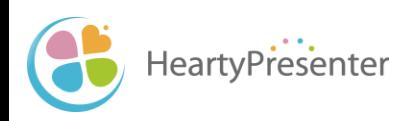

#### 3-4. Change actions

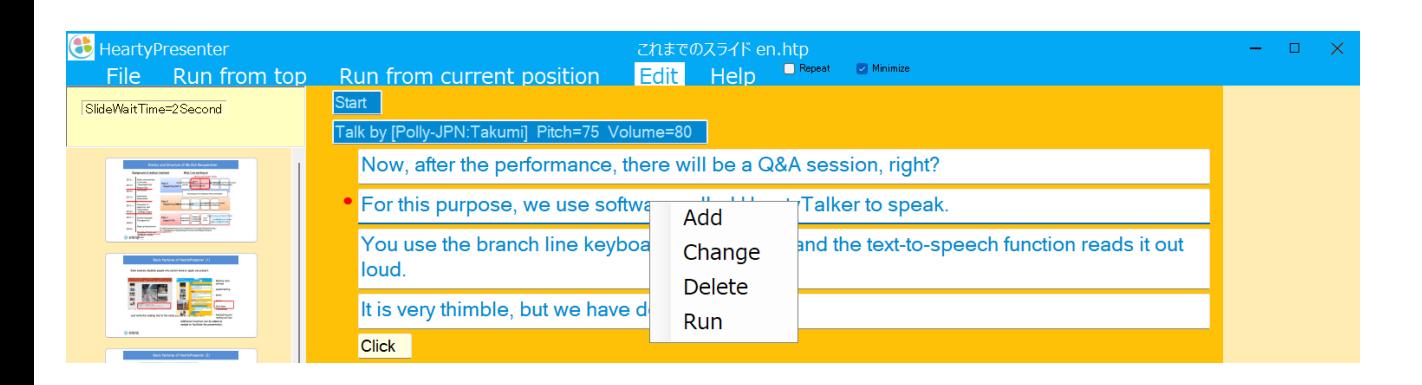

- ① Left-click on the area you want to edit and a menu will appear.
- ② Click a command from the menu.

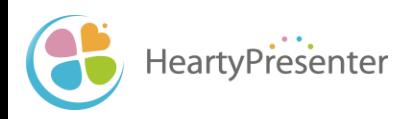

### 3-4-1. Change the talk voice (1)

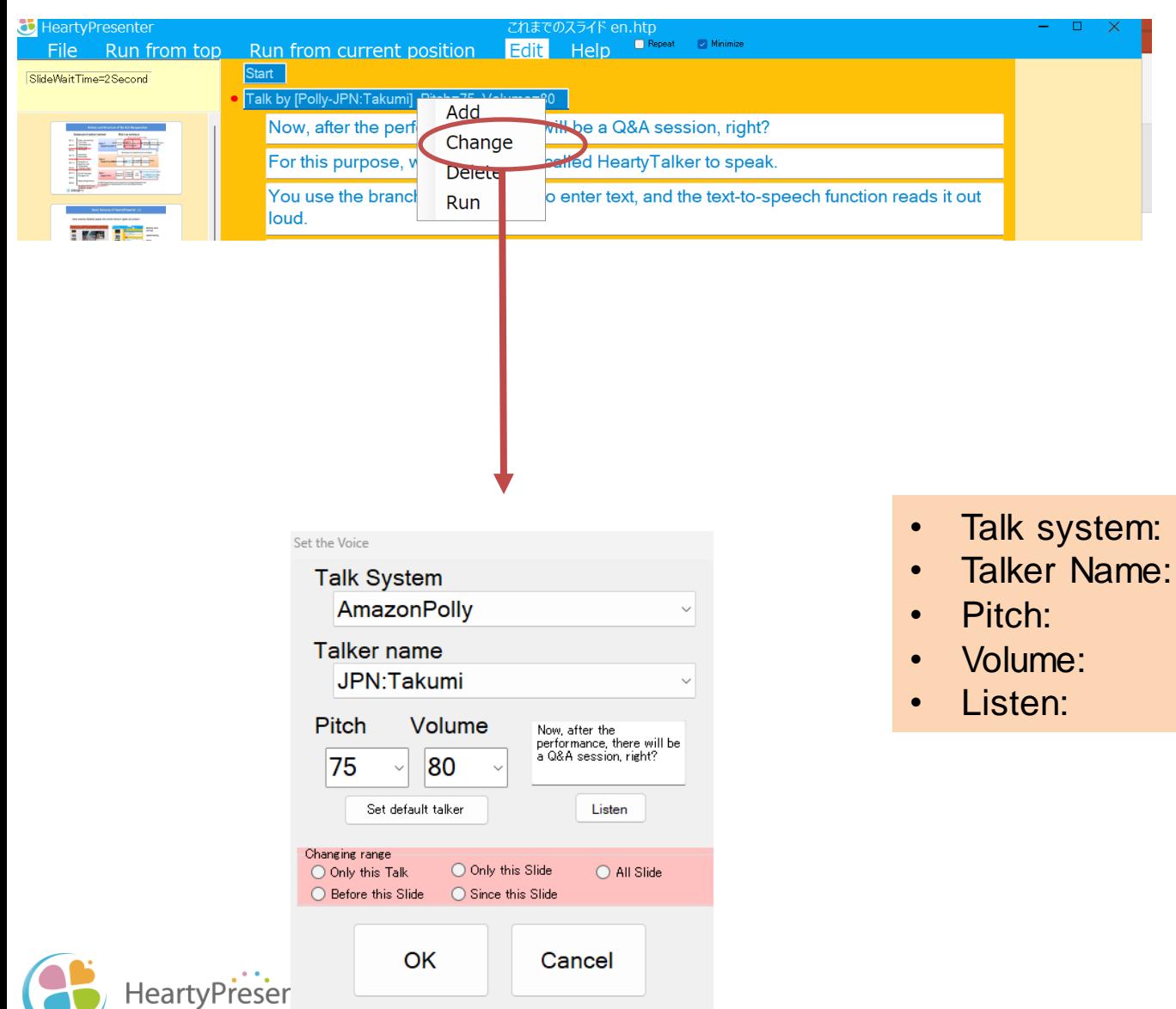

- Click on the Talk by... line and click [Change] from the menu.
- In the settings window, change the parameter.

# 3-4-1. Change the talk voice (2)

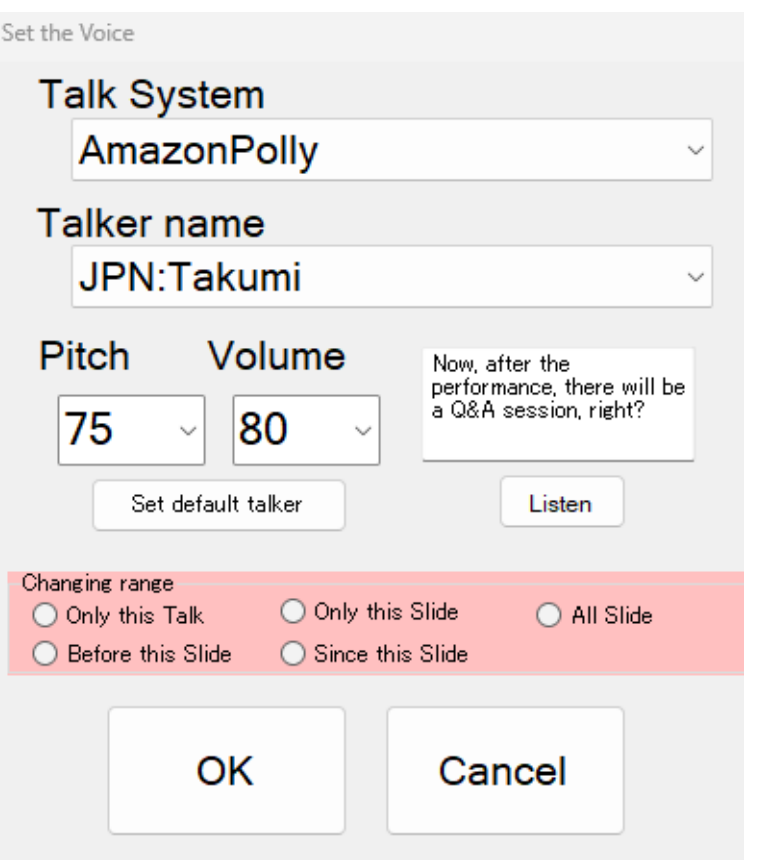

• List of text-to-speech system and talkers

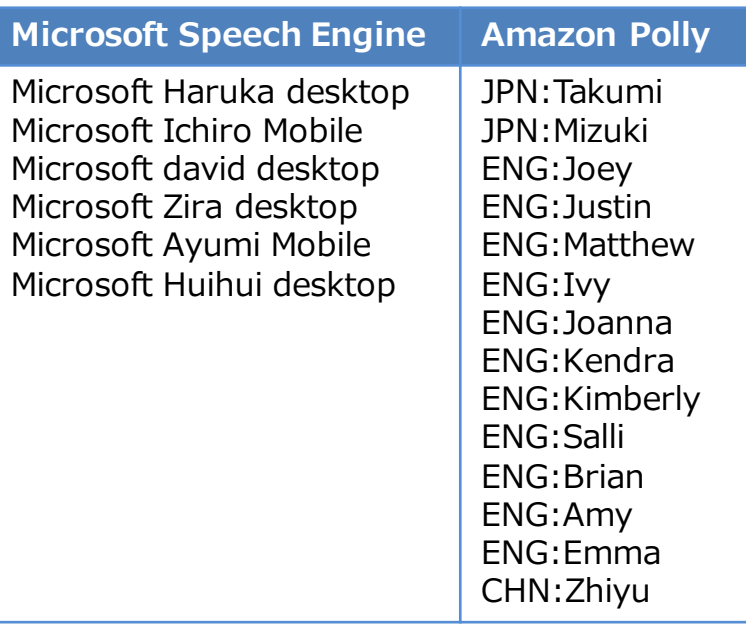

- ※ For details to add Microsoft Speech Engine, see 4-1.
- ※ AmazonPolly is a cloud service and requires a network connection for use.
- Scope of Change
	- Select the range of changes to the audio.

### 3-4-2. Change Talk Text

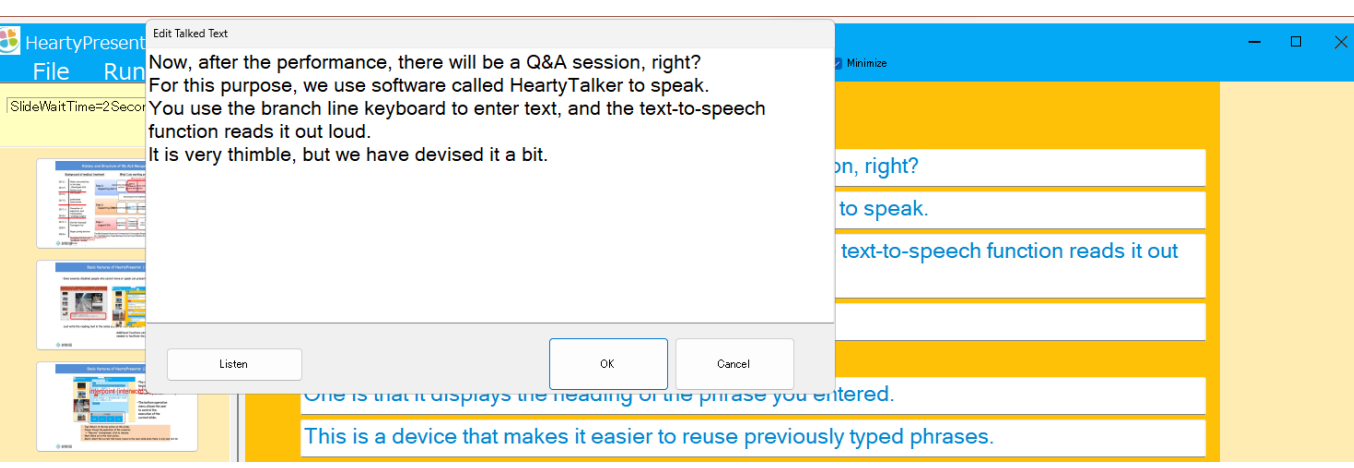

- Select the row you wish to change and click [Change].
- ② The " Edit Talk Text" window will open and you can edit the text.
- ③ Click the [Listen] button to check the talk.
- Since the text-to-speech function does not always read out loud as expected, [Listen] to confirm.
- Note that the talk is done from the cursor position.

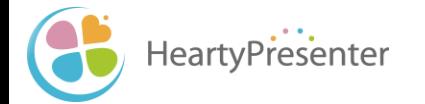

#### 3 - 4 -3 Chang e Pause

① Click the row you want to change.

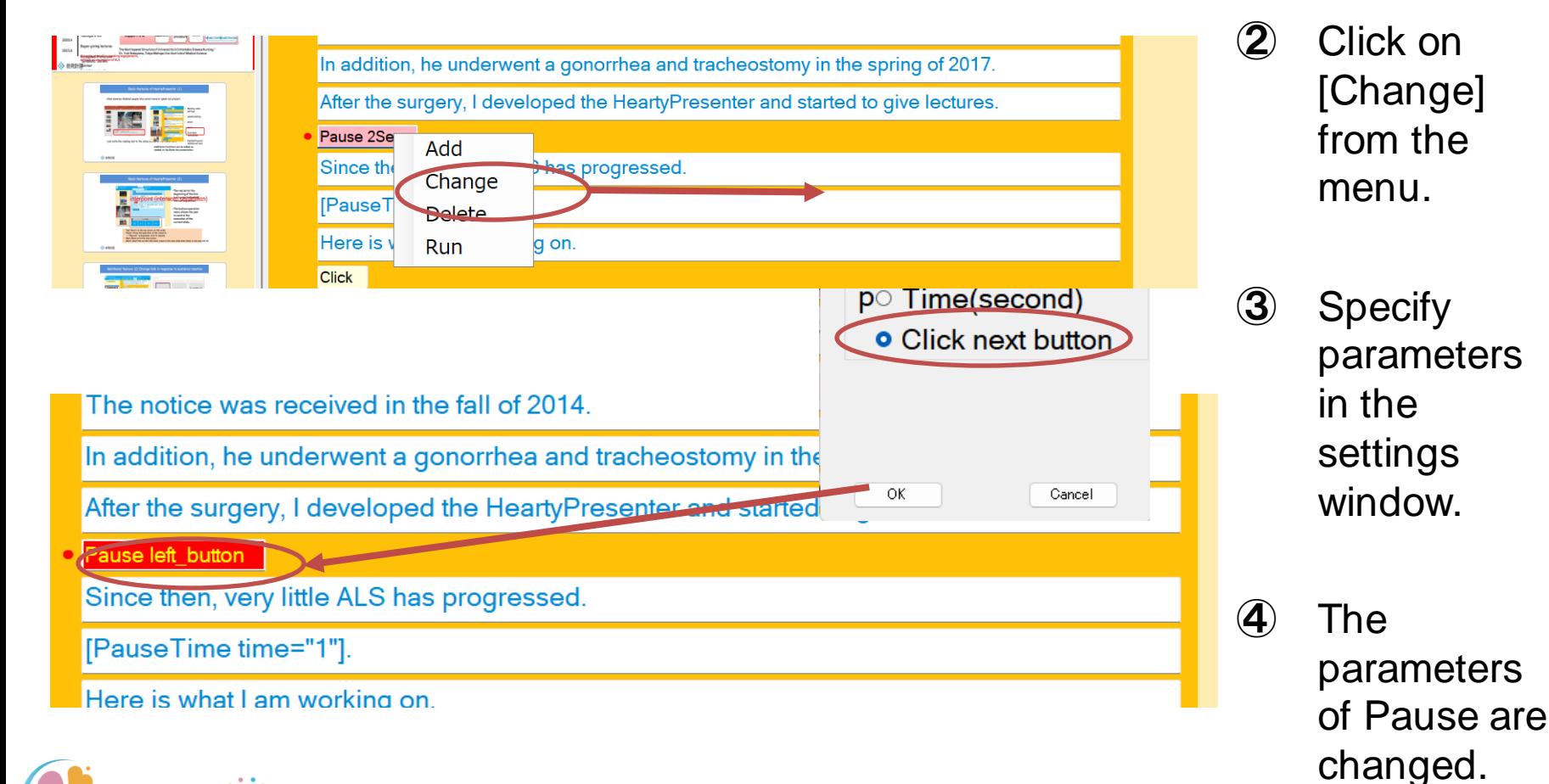

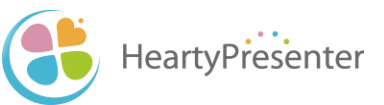

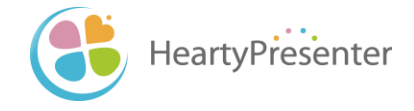

# 4. Advanced usage

# 4-1. Add a Microsoft Speech Engine talker

- After installing the Japanese text-to-speech feature in Windows 10 (by the steps in 1-2), you will see three types of voices.
	- Haruka desktop
	- Ichiro Mobile
	- Ayumi Mobile
- Only Haruka can be used with HeartyPresenter, but by changing the registry, both Ichiro Mobile and Ayumi Mobile can be used.
- Download the "Windows 10 64bit Ayumi Ichiro Registration.zip" from the following page, unzip and run it.
	- http://beta.heartypresenter.com/download/

※Please note that this support is limited to Windows 10 64-bit version.

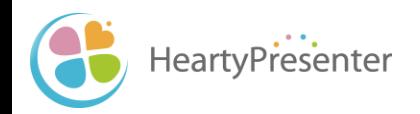

### 4-2. Play a scenario repeatedly

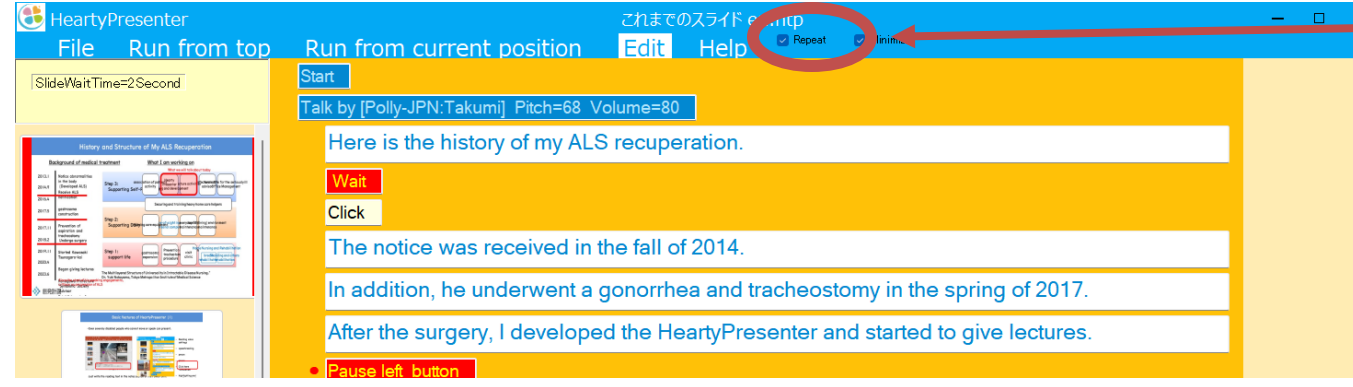

- If you want to play the scenario repeatedly, check "Repeat" and run it.
- During repeat execution, wait and pause are skipped.

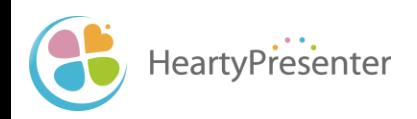

# 4-3. Proceed the scenario with the click/joypad button (1)

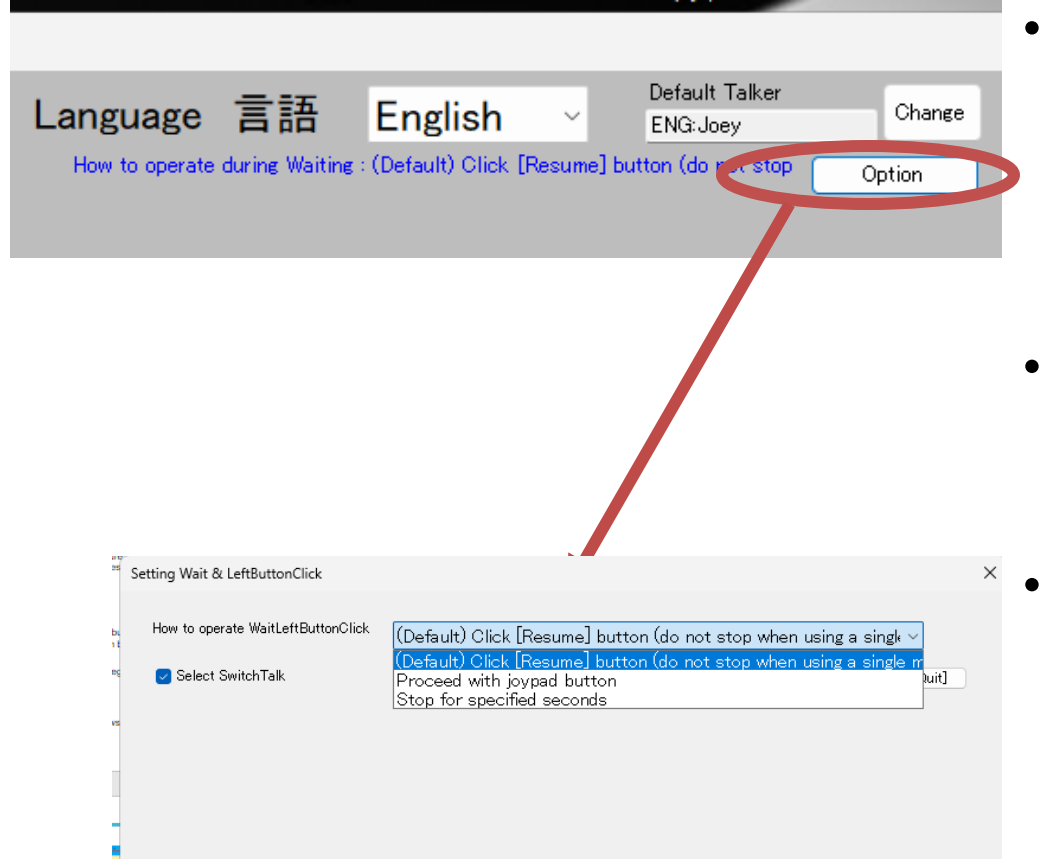

- Launch HeartyPresenter. ※ Note that it is not displayed
	- when started from a scenario file.
- Select "Option" in the upper right corner.
- **Select Menu** 
	- Click [Resume] button
	- Proceed with joypad buttons
	- Stop for specified seconds

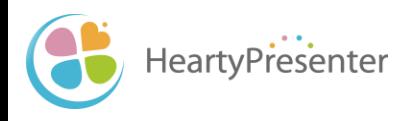

# 4-3. Proceed the scenario with the click/joypad button (2)

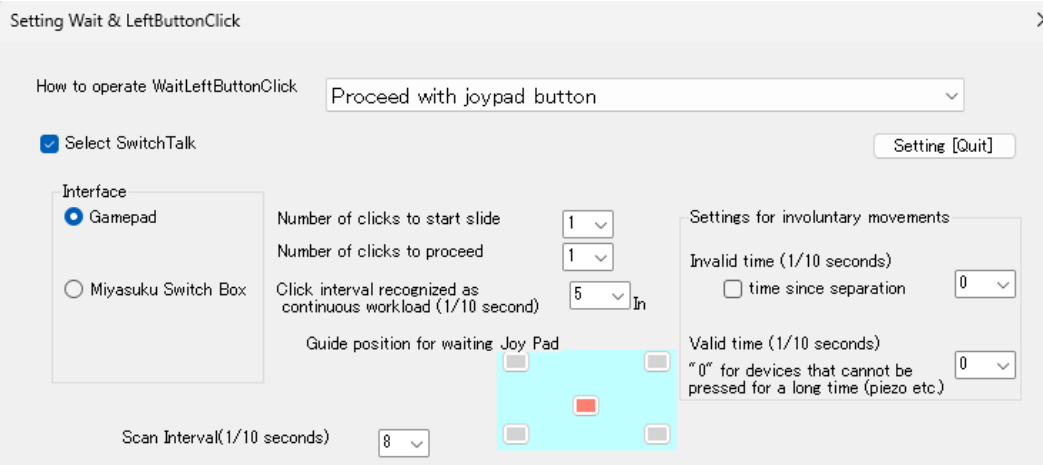

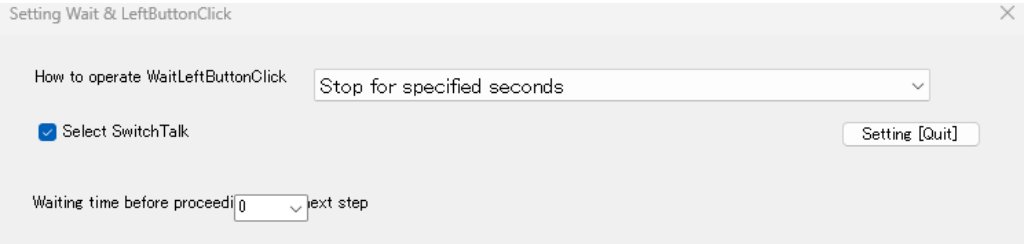

- Proceed with joypad buttons
	- By the following setting, you can avoid accidental clicks / pushes.
		- Number of clicks to start/proceed
		- Click interval recognized as continuous workload
		- Setting for Involuntary Movement
- Stop for specified time
	- At the point where a click is required, after the specified seconds have elapsed, click is generated after the specified number of seconds has elapsed.

#### 4-4. Reflect the scenario in the PowerPoint file

- Though you edit the talk script or action on the scenario, it will not be reflected in the notes in the PowerPoint file. It is inconvenient when reusing slides.
- You can write the edited scenario (talk script, actions) back to the notes field.
- Select "File" from the menu Then, from the side menu, select "Sync with PowerPoint Files".. from the side menu.

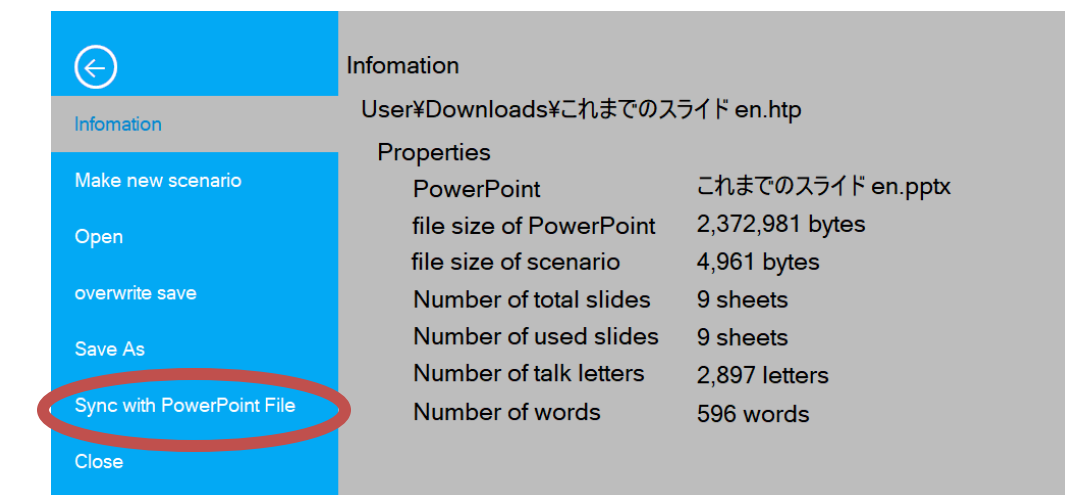

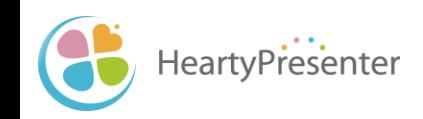